# **SWIM – Access to Care**

# **Cancel and/or Reschedule Surgical Dates**

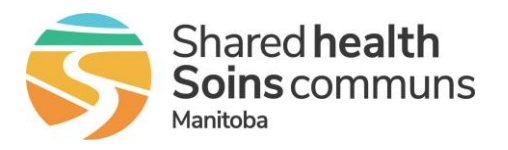

#### **Quick Reference Guide**

#### *Cancel and/or reschedule a surgery date*

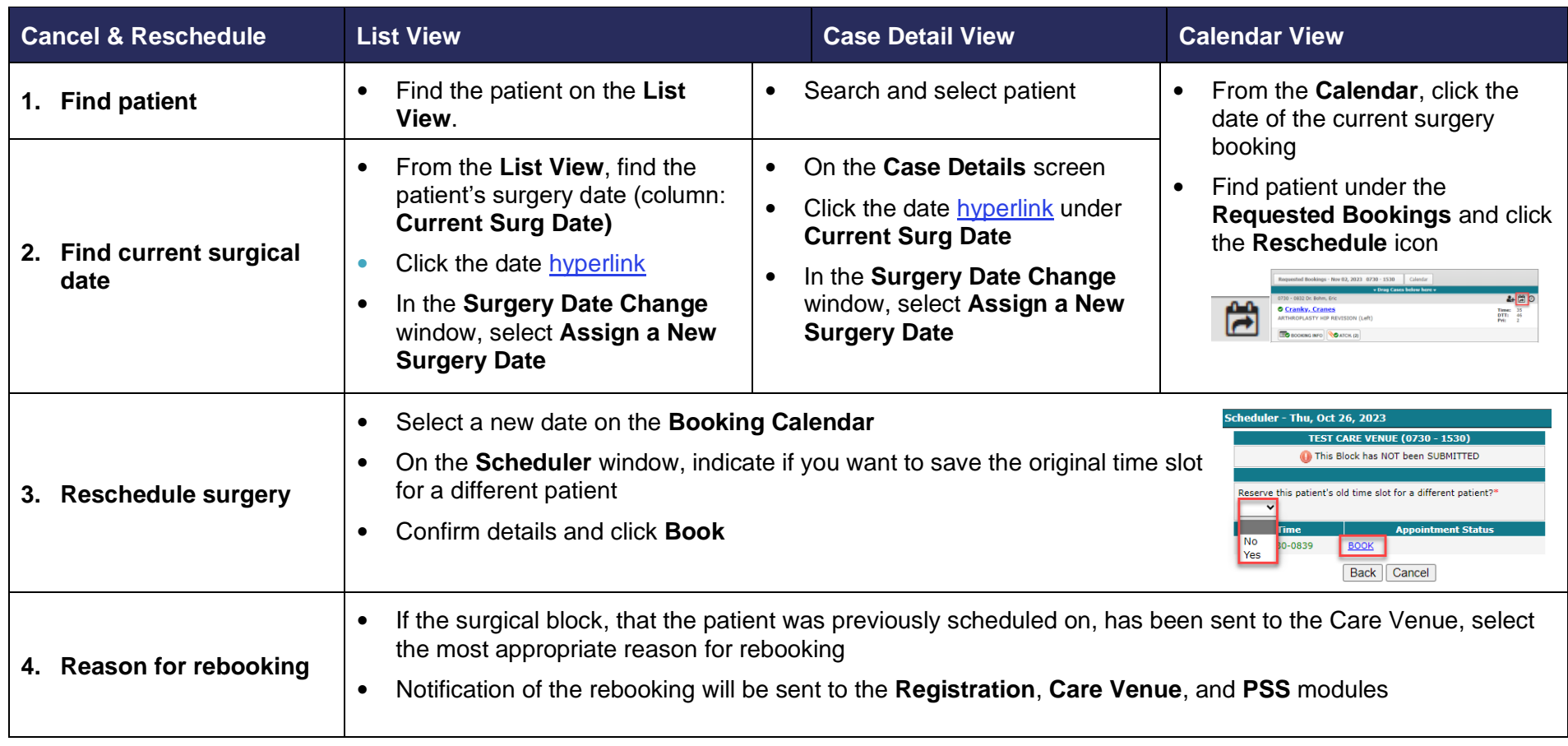

## **SWIM – Access to Care**

# **Cancel and/or Reschedule Surgical Dates**

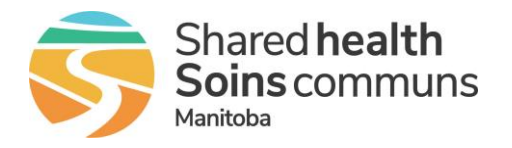

#### **Quick Reference Guide Cancellations with no new date** 1. **Find patient Find the patient on the List View.** • Search and select patient **Follock** From the **Calendar**, click the date of the current surgery booking From the **List View**, find the On the **Case Details** screen patient's surgery date (column: • Find patient under the • Click the date hyperlink under **Current Surg Date) Requested Bookings Current Surg Date 2. Find and remove**  Click the date hyperlink • Drag the patient from the **current surgical date** In the **Surgery Date Change Requested Bookings** back to In the **Surgery Date Change** window, select **Remove the**  the **Unbooked** patient list window, select **Remove the Current Surgery Date Current Surgery Date** If the surgical block, that the patient was previously .<br>Procedure Audi scheduled on, has been sent to the Care Venue, This patient is currently on a submitted block. To move this patient back to the wailist, you must supply a Reschedule Reason<br>You may also create an emoty appointment for this time slot. select the most appropriate **Reschedule Reason** v Reschedule Reason Select **Yes** if an **Empty Appointment** should be **Create Empty Appointment?**  $\mathbf{v}$ Submit Cancel created for the canceled surgery **3. Complete Procedure**  Click **Submit Audit** Notification of the cancellation will be sent to the **Registration**, **Care Venue**, and **PSS** modules **The number of cancellations will appear on the View List in the red/yellow/green circle . To view the previous cancellation dates and reasons, click on the numbered circle**

## **SWIM – Access to Care**

## **Cancel and/or Reschedule Surgical Dates**

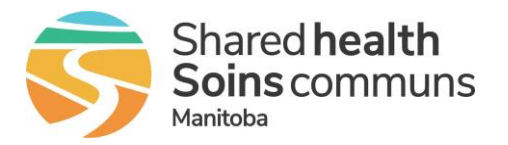

### **Quick Reference Guide**

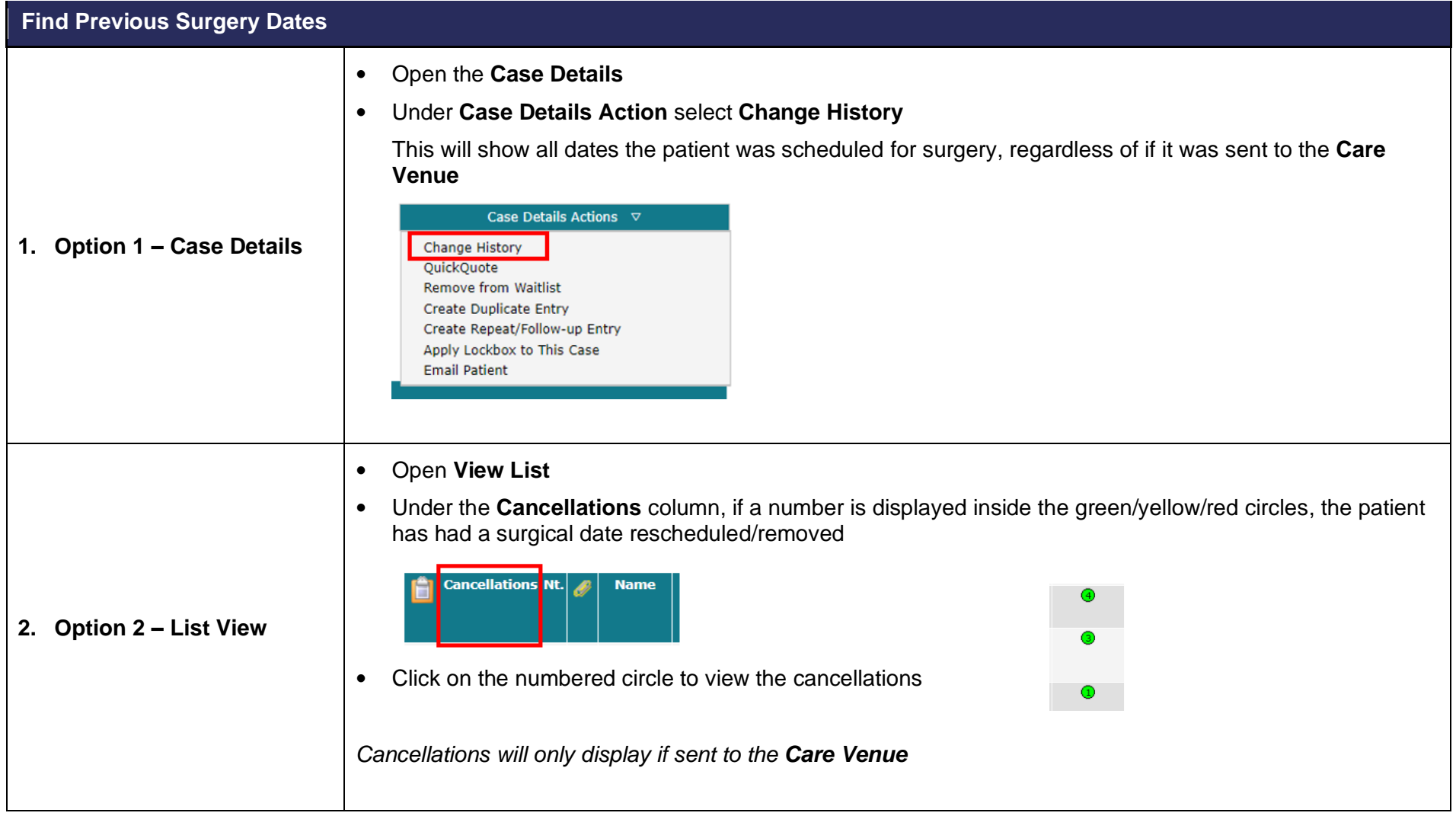